#### **PARTICIPANT REGISTRATION GUIDE**

Signing up is quick and easy! Go t[o https://secure.qgiv.com/event/aplacetobelong/register](https://secure.qgiv.com/event/aplacetobelong/register) to begin.

You are now at the first step of registration, where you'll click the **Register as a Fundraising Participant** button and have your own fundraising page.

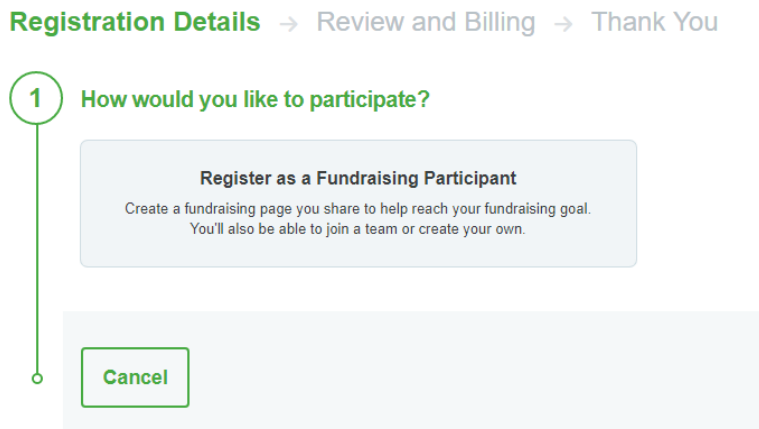

Next, you'll see a place to enter your email address.

## **Your Email Address**

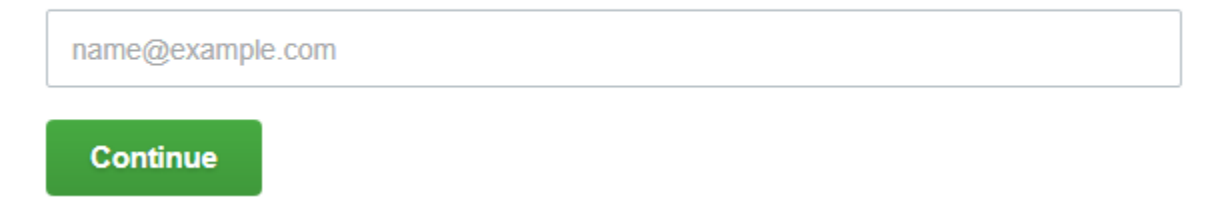

If you haven't created an account in the past, you'll be presented with the following:

### **Create a New Account**

Set up your account so you can log in to manage and share your fundraising page.

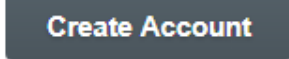

Click the **Create Account** button to fill out your details.

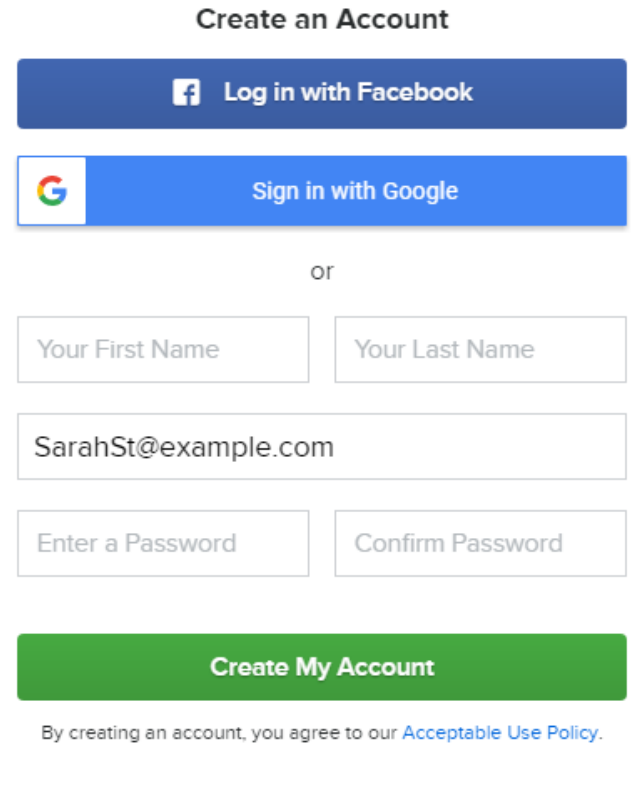

Already have an account? Log in now

You can register using your email address, **Facebook**, or **Google**. If you use Facebook, the email address you used to sign up for Facebook will be the email on file for your registration. The email you used to sign up for Google will be used if you choose to register using Google. When you log in, your Facebook or Google credentials will automatically log you in; you won't have to enter an email address or password. You'll also follow the same steps for registration outlined below.

Next you'll be presented with the following registration options, depending on the event configuration:

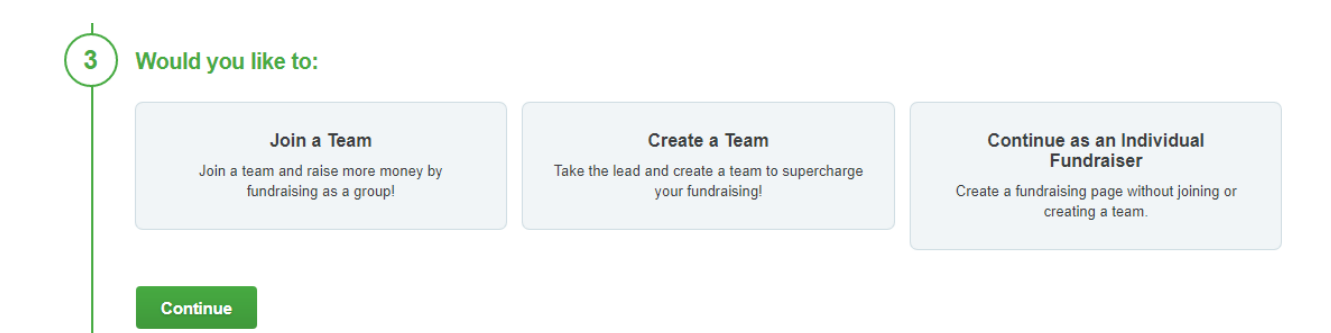

### **Personal Information**

Now you'll enter your personal information.

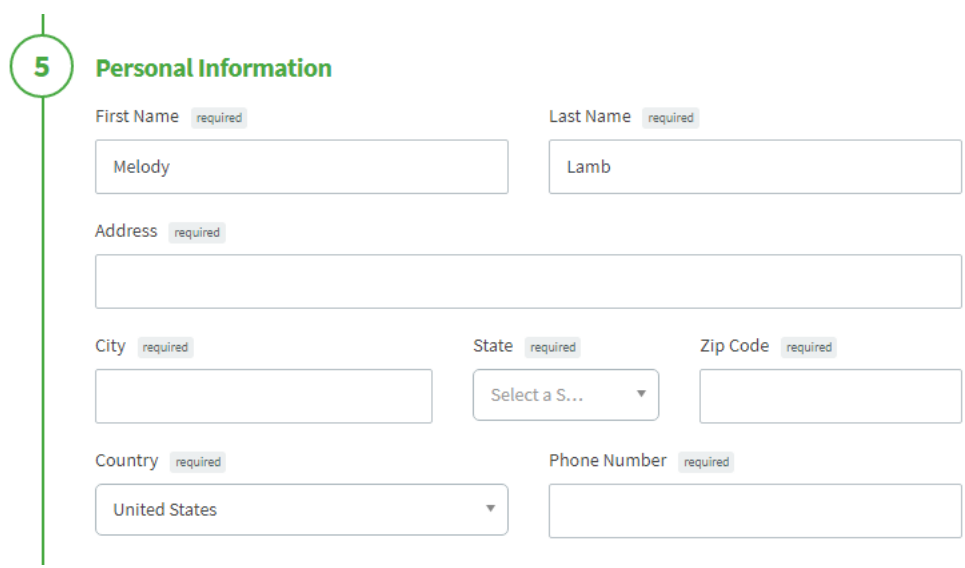

### **Fundraising Goal**

Here, you'll set a goal for how much you want to raise. This will be displayed on your personal fundraising page on a thermometer that tracks your progress.

# **Fundraising Goal**

Your Personal Fundraising Goal

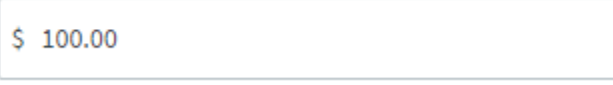

If your personal information is correct, all you need to do is click the Complete Registration button to finish up.

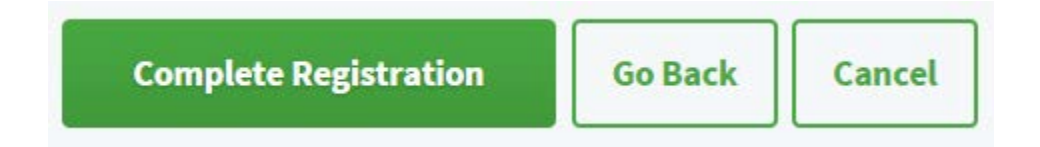

When your registration is complete, you'll be taken to your registration receipt. In the top portion of the receipt, you'll see a Welcome Quest and the option to view your fundraising dashboard.

### Your Registration (#371607) is Complete!

#### Now complete your profile!

Make the most of your fundraising efforts by completing your profile. The Welcome Quest will guide you through some of the most important features of your fundraising page and help raise more donations!

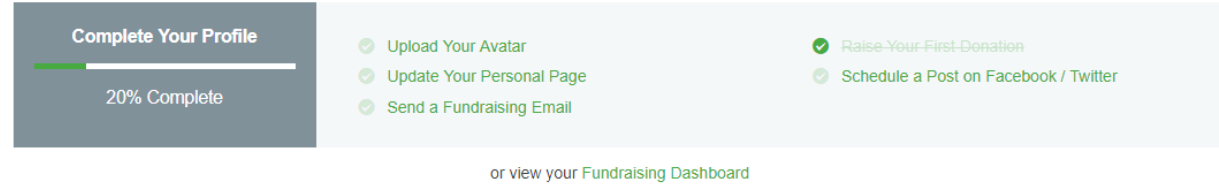

You also have the option to share the event on your social media pages by clicking the social media sharing buttons at the bottom of your receipt. You may print your receipt by clicking **Print This Page**.

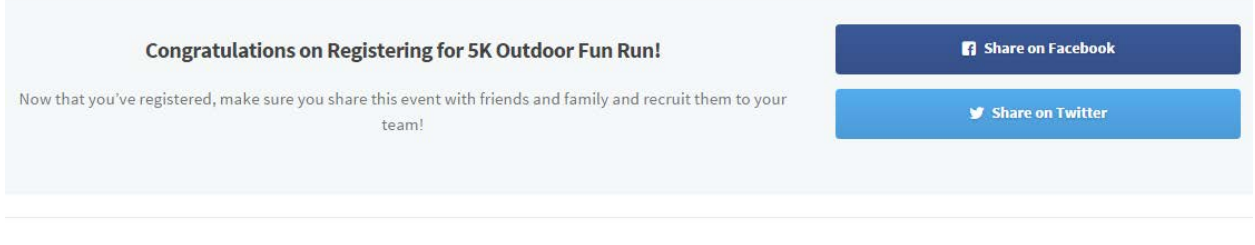

**Print This Page** 

You'll receive a copy of your receipt via the email address you entered during registration. You're registered! Now you can start customizing your personal fundraising page! See ou[r Page Customization Tips](https://www.nssrafoundation.org/pagecustomizationtips/) document.